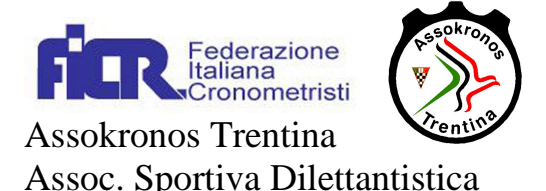

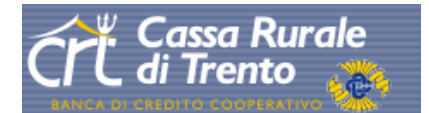

Questa breve guida introduce le funzionalità che sono messe a disposizione del singolo cronometrista dalla nuova procedura di gestione on-line.

I dati sono disponibili su 5 pagine a cui si accede cliccando sulla relativa icona nella barra a destra.

L'ultimo pulsante ("Logout") serve per uscire all'applicativo.

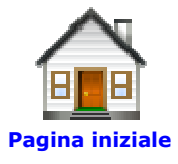

La "pagina iniziale" è divisa in quattro sezioni:

nella prima sono visibili i prossimi servizi a cui si è incaricati.

Le colonne rappresentano, nell'ordine da sinistra a destra: il numero univoco di gara assegnato dalla segreteria; il compito da ricoprire; la denominazione della gara; lo sport; la data di svolgimento; l'ora ufficiale di inizio della competizione.

Con "Stampa pdf" è possibile ottenere una stampa a video, e successivamente su carta, della convocazione

Con "Rinuncia" si invia alla Segreteria una comunicazione di rinuncia a coprire il servizio. La rinuncia è irreversibile.

Nella sezione "Servizi effettuati nell'ultimo anno" appare l'elenco dei servizi svolti nell'ultimo anno

Le 5 colonne contengono le stesse informazioni precedente illustrate. Non sono, naturalmente, presenti le scelte per la stampa e la rinuncia del servizio.

In calce all'elenco è disponibile il pulsante "Mostra tutti".Cliccando su questo pulsante è possibile visualizzare tutti i servizi attualmente presenti in archivio (partire dall'agosto circa 1997).

La sezione "Servizi rinunciati nell'ultimo anno" contiene l'elenco delle rinunce inserite.

L'ultima sezione "Servizi con nota spese chiusa, in attesa di essere saldati" contiene l'elenco dei servizi di cui si è in attesa di liquidazione da parte della società organizzatrice.

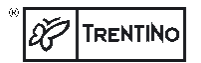

www.assokronos.it

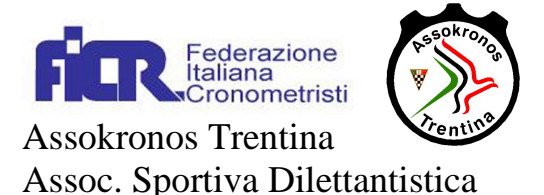

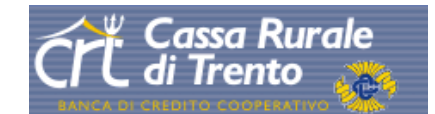

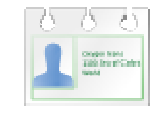

## **Modifica dati personali**

In questa pagina è possibile variare i propri dati anagrafici.

Non tutti i campi sono modificabili.

Nel caso vengano variati i "dati vettura" ricordatevi di darne comunicazione alla Segreteria per la relativa comunicazione all'assicurazione.

La parte "Zone di disponibilità" riporta l'elenco delle zone geografiche in cui è stato diviso il territorio provinciale. La presenza del segno di spunta su una particolare zona indica la disponibilità a coprire servizio in tale zona. Questa scelta, unitamente a quanto inserito nella sezione "Disponibilità" è a carattere indicativo e non vincolante.

Particolare attenzione va posta ai "Dati bancari". L'accredito delle competenze verrà effettuato sulla coordinate IBAN presenti in questa scheda. Anche la modifica delle coordinate bancarie deve venir segnalata alla Segreteria.

Il rettangolo "Invio" premette di selezionare la modalità con cui si desidera ricevere la designazione.

Sono disponibili 4 canali: Carta, la normale lettera; fax, un fax al numero indicato nella sezione "recapiti"; E-mail, una e-mail all'indirizzo presente in "Recapiti" e SMS, sul proprio cellulare.

L'invito è di attivare l'invio via e-mail o via fax accompagnato dall'invio di un sms.

Per ultimo la sezione "Dati di accesso" contiene il Login e la Password di accesso, password che potete sostituire con una di vostro gradimento.

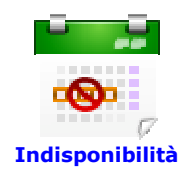

Questa pagina serve per comunicare alla Segreteria un periodo di indisponibilità o per variare o annullare un periodo precedentemente segnalato.

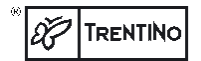

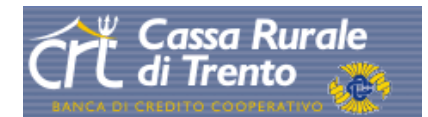

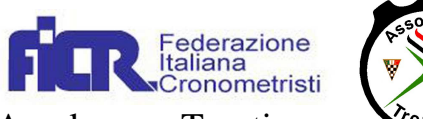

Assokronos Trentina Assoc. Sportiva Dilettantistica

I dati da inserire sono data inizio e data di fine dell'indisponibilità nella forma gg/mm/aaaa. Le note sono facoltative.

Nella parte inferiore vengono evidenziati i periodi inseriti con la possibilità di modificarli (selezione "modifica") o di cancellarlo (selezione "Elimina")

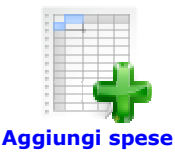

Per poter inserire le note spese è dapprima richiesto di selezionare a la gara a cui si fa riferimento.

Cliccando sul triangolino a fianco di "Selezionare la gara" vengono evidenziate le gare coperte e non ancora chiuse dalla Segreteria in cui si aveva ricoperto l'incarico di D.S.C.

Il primo campo da compilare è quello relativo all'orario di termine della gara "Giornata – dalle hh:mm alle….". Questo valore verrà utilizzato per il calcolo del rimborso forfettario.

Vanno poi inseriti gli importi delle eventuali spese di viaggio documentate (biglietti autostrada, parcheggio …) ed il numero di km percorsi in totale. Nella colonna trasporto selezionare se si viaggiava da soli o più, eventualmente con furgone o si era trasportati.

Nella voce "Pasti/Pernott. Docum" vanno inserite le eventuali spese di vitto ed alloggio; nella colonna "Spese non docum" le eventuali spese che non hanno una pezza giustificatrice. Nella colonna "Varie" vanno inserite altre spese documentate non relative a viaggio, vitto o alloggi, ad esempio batterie.

Nelle "note da comunicare…" vanno inserite le eventuali informazioni necessarie per una corrette emissione della nota spese, come presenza di cronometristi che non apparivano sulla designazione originale e le relative spettanze, eventuali assenze e gli orari particolari.

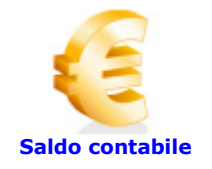

La pagina "Saldo contabile" contiene il dettaglio dei movimenti dell'ultimo anno registrati sulla propria scheda.

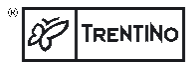

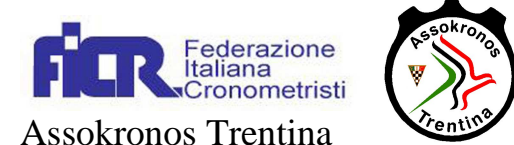

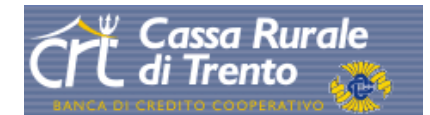

Assoc. Sportiva Dilettantistica

La colonna "Causale" contiene o il numero di gara (Gara N xxxx) a cui si riferisce la somma accredita o altri causali di accredito (es. rimborso spese missione) o di addebito (es.: tesseramento, rimborso servizi ,….)

La colonna "Gara" contiene la denominazione della gara a cui si riferisce l'accredito.

La colonna "Data" contiene la data dell'operazione

La colonna "importo" l'importo dell'operazione. In nero per gli accrediti, in rosso per gli addebiti. L'indicazione "all'incasso" indica che la nota spese (o la fattura) è stata emessa ed inviata all'organizzatore ma non risulta ancora incassata.

In calce all'elenco è evidenziato il totale ed è presente un pulsante visualizzare tutti i movimenti presenti in archivio.

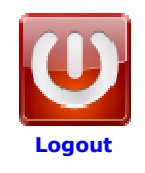

Per chiudere la sessione cliccare su "logout"

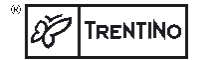